# **Für alle Office-Versionen**

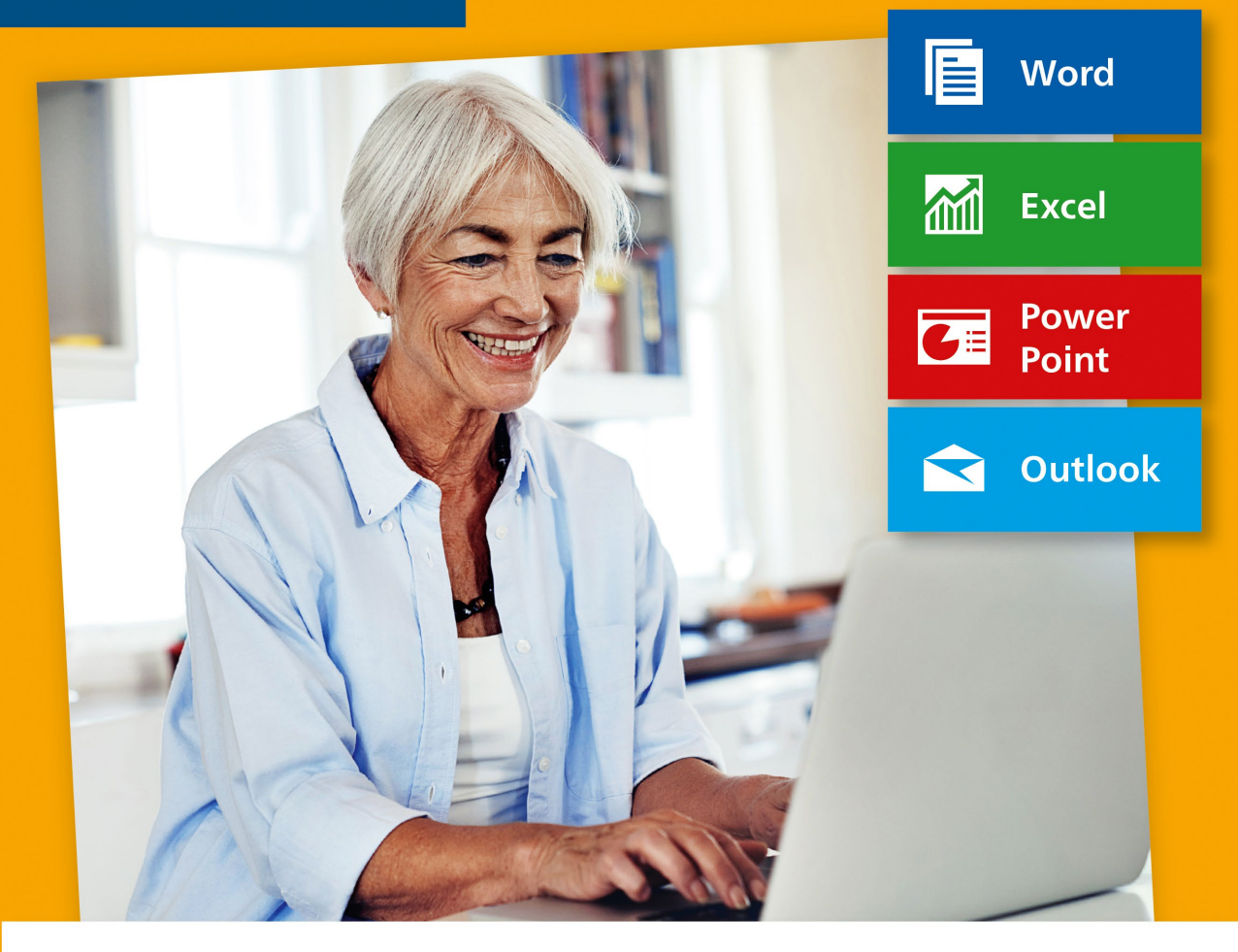

# Office für Senioren

- Schriftverkehr, Textverarbeitung, Präsentationen
- Finanzen berechnen, Kontakte organisieren u.v.m.  $\blacksquare$
- Schritt für Schritt mit vielen Übungsbeispielen

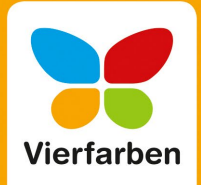

# **Impressum**

Dieses E-Book ist ein Verlagsprodukt, an dem viele mitgewirkt haben, insbesondere:

**Lektorat** Isabella Bleissem **Korrektorat** Angelika Glock, Ennepetal **Herstellung E-Book** Janina Brönner **Covergestaltung** Mai Loan Nguyen Duy **Coverbild** iStockphoto: 688969564 © shapecharge **Illustrationen** Sarah Tribula **Satz E-Book** weiss.design / zienke.design

Bibliografische Information der Deutschen Nationalbibliothek: Die Deutsche Nationalbibliothek verzeichnet diese Publikation in der Deutschen Nationalbibliografie; detaillierte bibliografische Daten sind im Internet über *http://dnb.d-nb.de* abrufbar.

#### **ISBN 978-3-8421-0618-5**

1. Auflage 2019

© Rheinwerk Verlag GmbH, Bonn 2019 Vierfarben ist eine Marke des Rheinwerk Verlags. *www.rheinwerk-verlag.de*

# <span id="page-2-0"></span>**Liebe Leserin, lieber Leser,**

»grau ist alle Theorie« – die Redensart dürfte Ihnen sicher auch geläufig sein. Diese farbenfrohe und lebensnahe Einführung in die Office-Programme ist jedenfalls weit davon entfernt, Sie mit allen nur erdenklichen Details, die Sie im Alltag nie benötigen werden, aufzuhalten. Denn was nützt die ganze Theorie, wenn Sie am Ende doch selbst schauen müssen, wie Sie zurechtkommen?

Unser erfahrenes Autorenduo Jörg Rieger und Markus Menschhorn nimmt Sie daher gleich in die Praxis mit. Wissen wird nicht vorausgesetzt. Sie erfahren in den Workshops alles von A bis Z und verfügen im Anschluss über ein vorzeigbares Ergebnis. So schreiben Sie mit Word einen Musterbrief, fügen bei Bedarf Listen und Tabellen ein und erfahren Schritt für Schritt etwa auch, wie man Adressetiketten ausdruckt. Sie lernen am Beispiel, wie man umfangreiche Texte mit einem ordentlichen Inhaltsverzeichnis versieht und mit einem hübschen Deckblatt gestaltet. Und mit den Übungen in Excel nehmen Sie bald auch alle Berechnungen ganz leicht selbst vor – ob nun für die eigene Ausgabenbilanz und Haushaltsführung oder die Kalkulation der Finanzen für die Vereinsarbeit. Nicht zuletzt erfahren Sie, wie Sie mit PowerPoint tolle Diashows und Präsentationen – mit Videos und Diagrammen – erstellen und wie Sie mit Outlook nicht nur Ihren E-Mail-Verkehr im Griff haben, sondern sich etwa auch rechtzeitig an die Geburtstage Ihrer Lieben erinnern lassen können.

Dieses Buch wurde mit größter Sorgfalt geschrieben und hergestellt. Sollten Sie dennoch einmal einen Fehler finden oder inhaltliche Anregungen haben, freue ich mich, wenn Sie mit mir in Kontakt treten. Für Kritik bin ich dabei ebenso offen wie für lobende Worte. Doch nun wünsche ich Ihnen viel Freude beim Lesen und bei der Umsetzung Ihrer Projekte!

### **Ihre Isabella Bleissem**

Lektorat Vierfarben [isabella.bleissem@rheinwerk-verlag.de](mailto:isabella.bleissem@rheinwerk-verlag.de)

# **Inhalt**

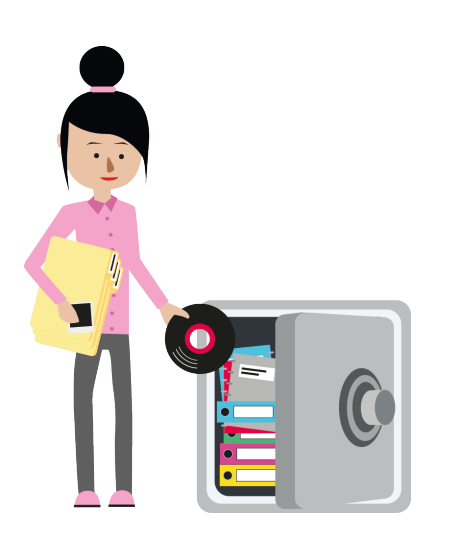

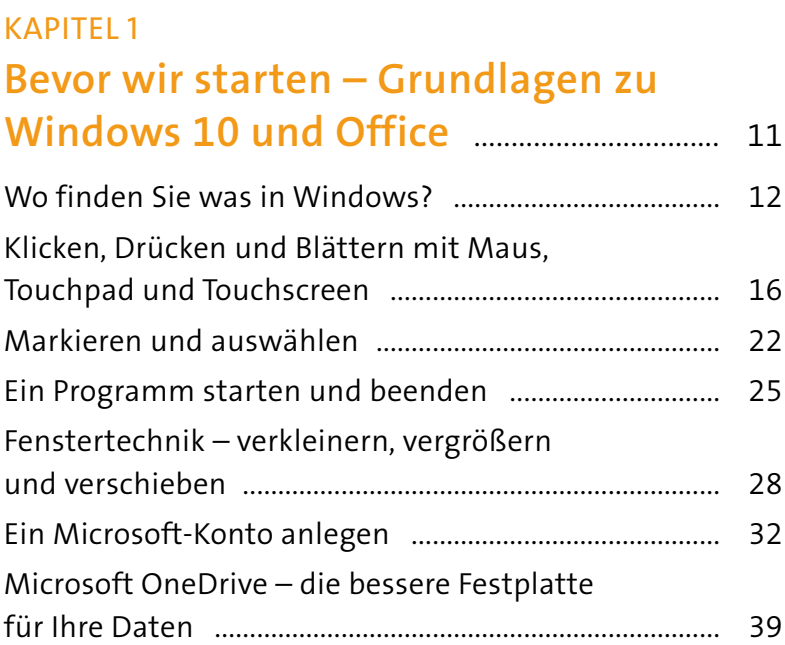

# Kapitel 2 **[Erste Schritte für die Arbeit mit](#page--1-0)  [Microsoft Office](#page--1-0)** .................................................... 43

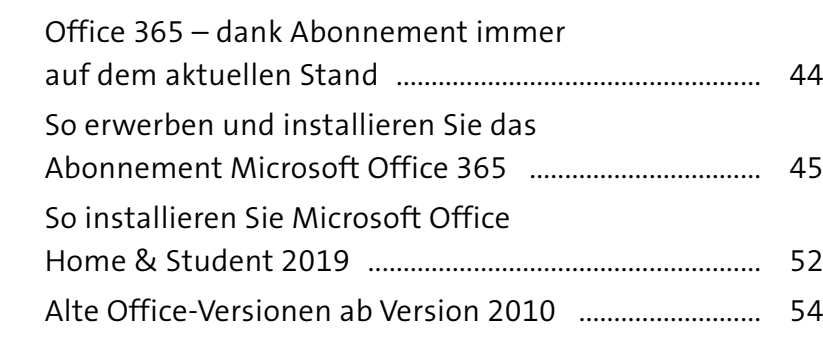

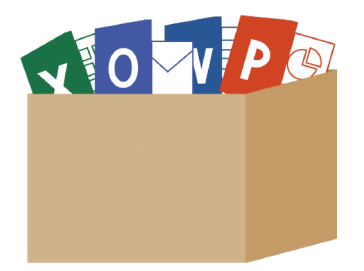

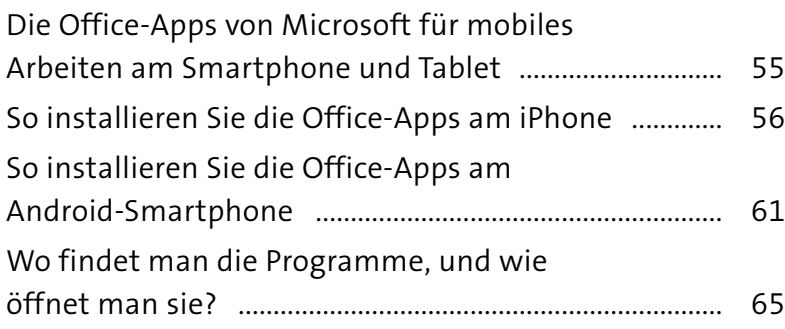

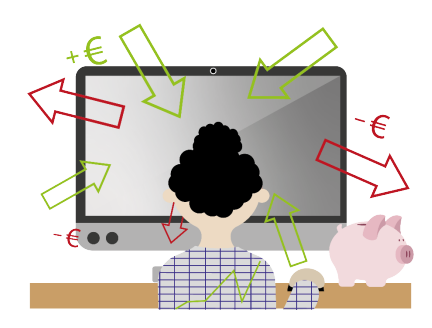

### Kapitel 3

# **[Einen offiziellen Brief schreiben](#page--1-0)**

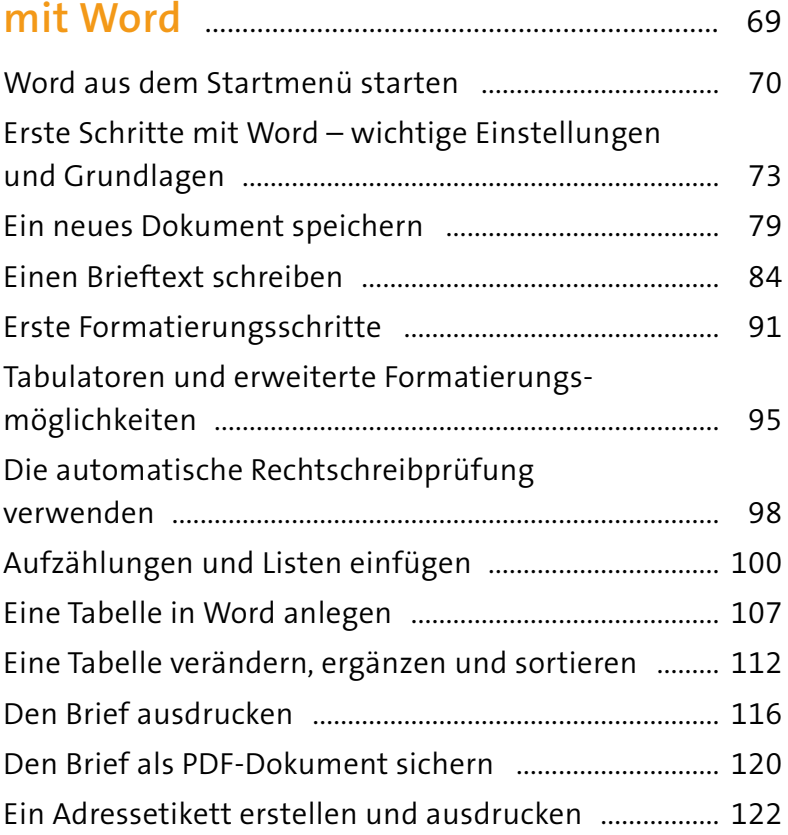

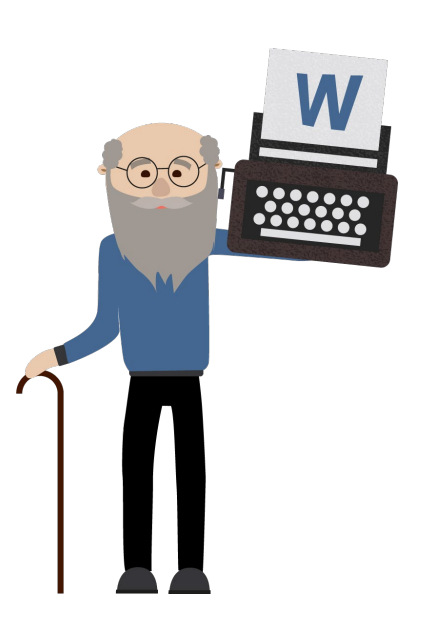

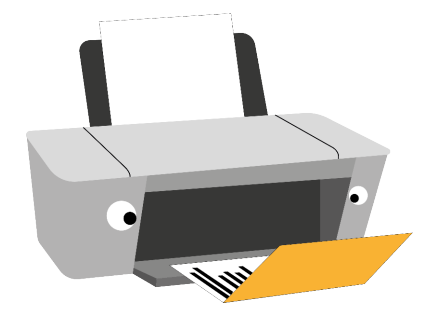

### Kapitel 4 **[Eine Einladungskarte in Word](#page--1-0)  erstellen** [.......................................................................](#page--1-0) 127

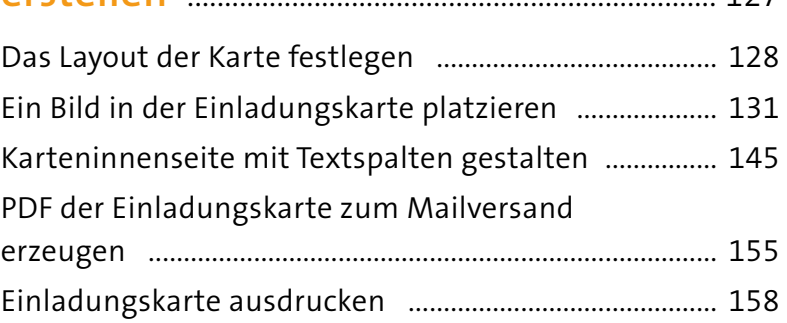

### Kapitel 5

# **[Rezeptbuch in Word – schnell und](#page--1-0)  [schick mit Formatvorlagen](#page--1-0)** ......................... 163

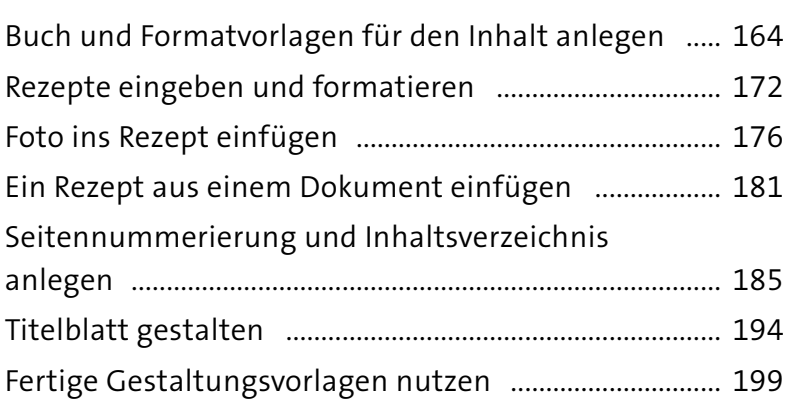

### Kapitel 6

# **[Mit Excel eine Kontaktliste führen und](#page--1-0)  [erste Berechnungen vornehmen](#page--1-0)** ........... 203

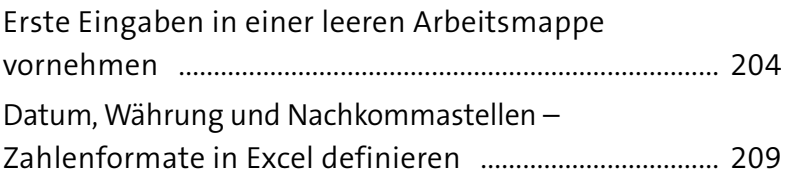

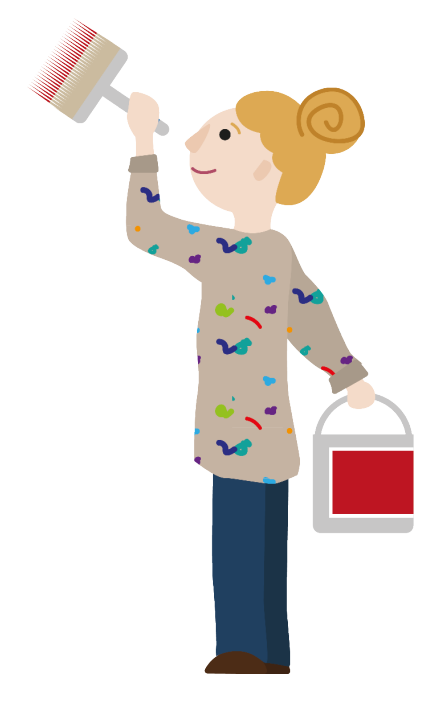

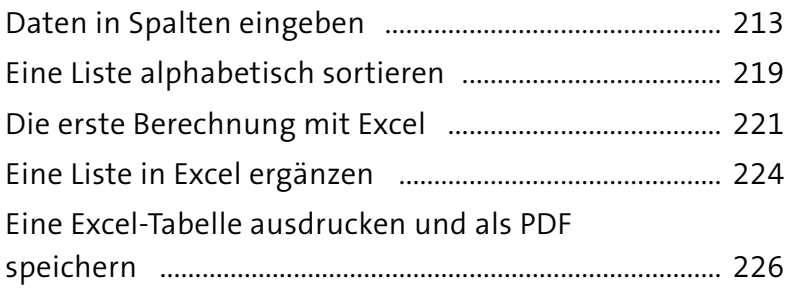

### Kapitel 7

# **[Ein Haushaltsbuch mit Excel](#page--1-0)**

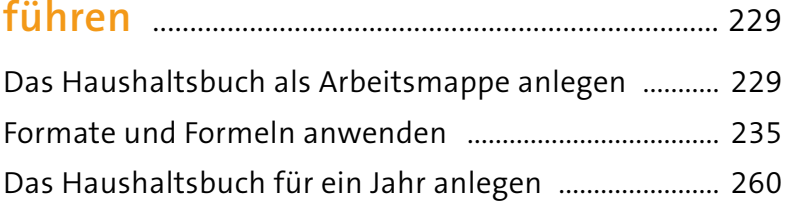

### Kapitel 8 **[Ein perfekter Dia-Abend mit](#page--1-0)  PowerPoint** [................................................................](#page--1-0) 269

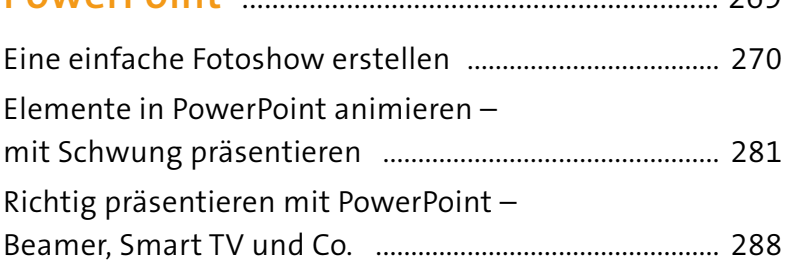

### KAPITEL 9

# **[Mit PowerPoint eine Präsentation](#page--1-0)  [zum Vereinsjubiläum erstellen](#page--1-0)** ............... 295

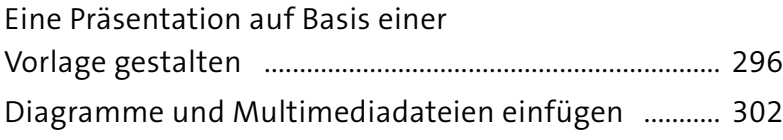

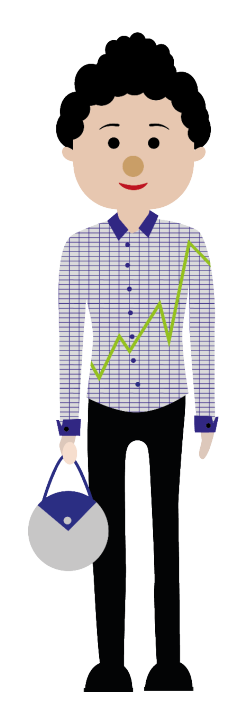

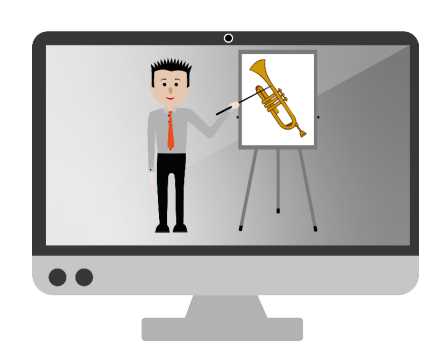

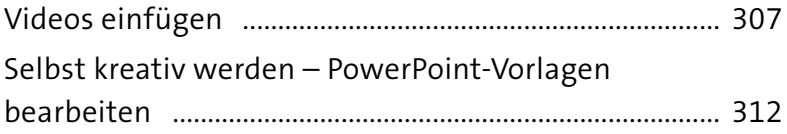

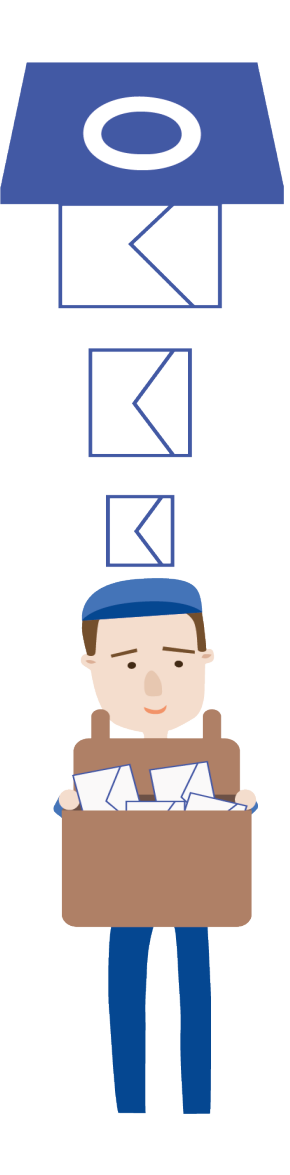

# Kapitel 10 **[E-Mails schreiben mit](#page--1-0)  [Microsoft Outlook](#page--1-0)** ............................................... 317

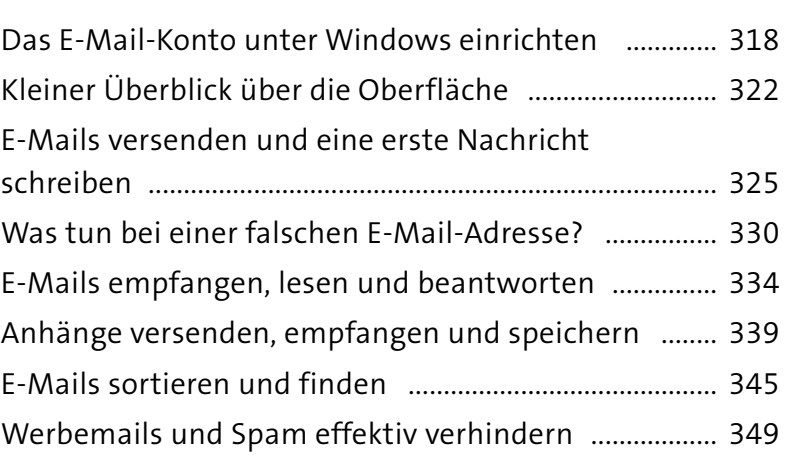

# Kapitel 11

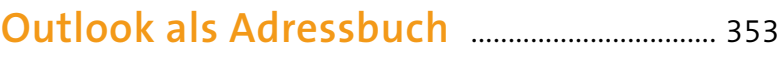

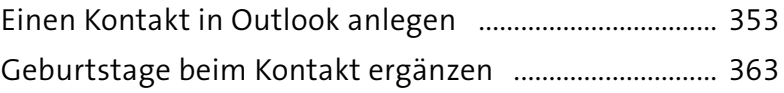

### Kapitel 12

# **[Outlook und der Kalender –](#page--1-0)**

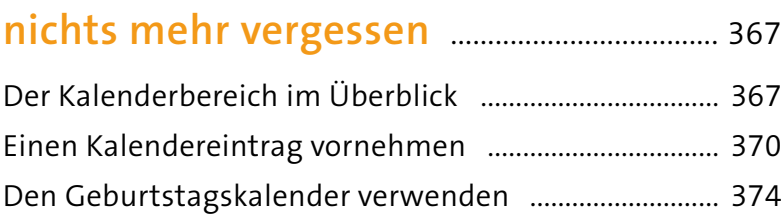

# Kapitel 13 **[Die Office-Programme im](#page--1-0)**

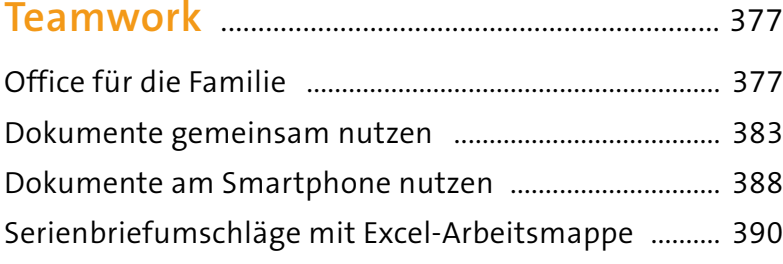

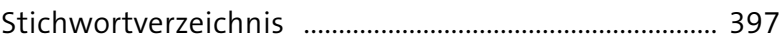

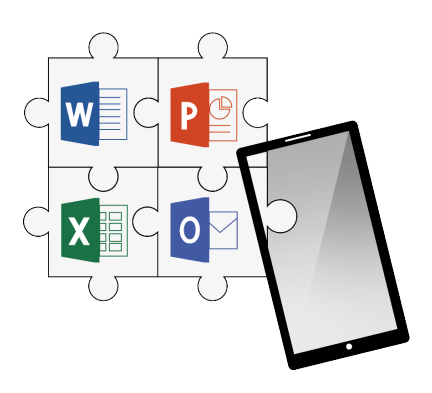

# <span id="page-10-0"></span>KAPITEL 1 **Bevor wir starten – Grundlagen zu Windows 10 und Office**

Erst einmal herzlich willkommen in unserem Buch zu Microsoft Office! Sicherlich sind Sie mit Ihrem Computer und Windows schon ein wenig vertraut. Trotzdem möchten wir Ihnen auf den folgenden Seiten noch ein paar Grundlagen in Sachen Computerbedienung und Windows 10 vermitteln. Zum Durcharbeiten oder Nachschlagen, zur Wiederholung oder zum Dazulernen. Hier geht es um grundsätzliche Vorgehensweisen, die Sie für die Arbeit im Buch benötigen.

Egal, ob Dreifachklick, das richtige Arbeiten mit Programmfenstern oder die Anmeldung zum Microsoft-Konto und dem Dokumentenspeicher in der Cloud – ein wenig Theorie ist notwendig. Danach werden Ihnen Ihre Projekte in der Praxis aber umso leichter von der Hand gehen. Wir machen Sie im Folgenden mit zahlreichen fleißigen Mitarbeitern und Helferlein für Ihr Homeoffice bekannt. Nicht zuletzt funktionieren Ihr Computer und Windows 10 nicht viel anders als ein gut durchorganisiertes Unternehmen. Und wir helfen Ihnen dabei, dass Sie der »Chef« bleiben und den Laden souverän im Griff haben.

### **ACHTUNG!**

Bitte haben Sie Verständnis dafür, dass wir uns in Sachen Windows auf die aktuelle Version 10 beziehen. Viel Wissen kann aber auch auf ältere Versionen übertragen werden.

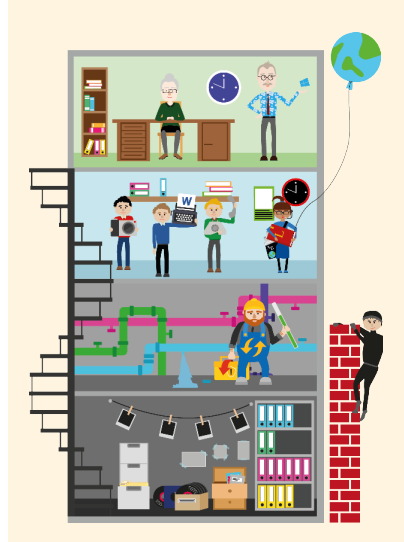

<span id="page-11-0"></span>e

 $\overline{\bm{O}}$ 

 $\Gamma$ 

 $\overline{\infty}$ 

හූ

8

6

9

# **Wo finden Sie was in Windows?**

Es gibt unter Windows 10 eine ganze Menge zumeist englischer Fachbegriffe. Um einige dieser Begrifflichkeiten kommt man bei der täglichen Arbeit nicht herum. Zudem greifen wir im Buch auch logischerweise immer mal wieder darauf zurück. Hier zeigen wir Ihnen, wo Sie was in Windows 10 finden.

Schauen wir uns zunächst die Arbeitsoberfläche von Windows 10 in jener Ansicht an, die Sie bei einem Notebook oder einem sog. *Desktop-PC* mit großem Bildschirm haben.

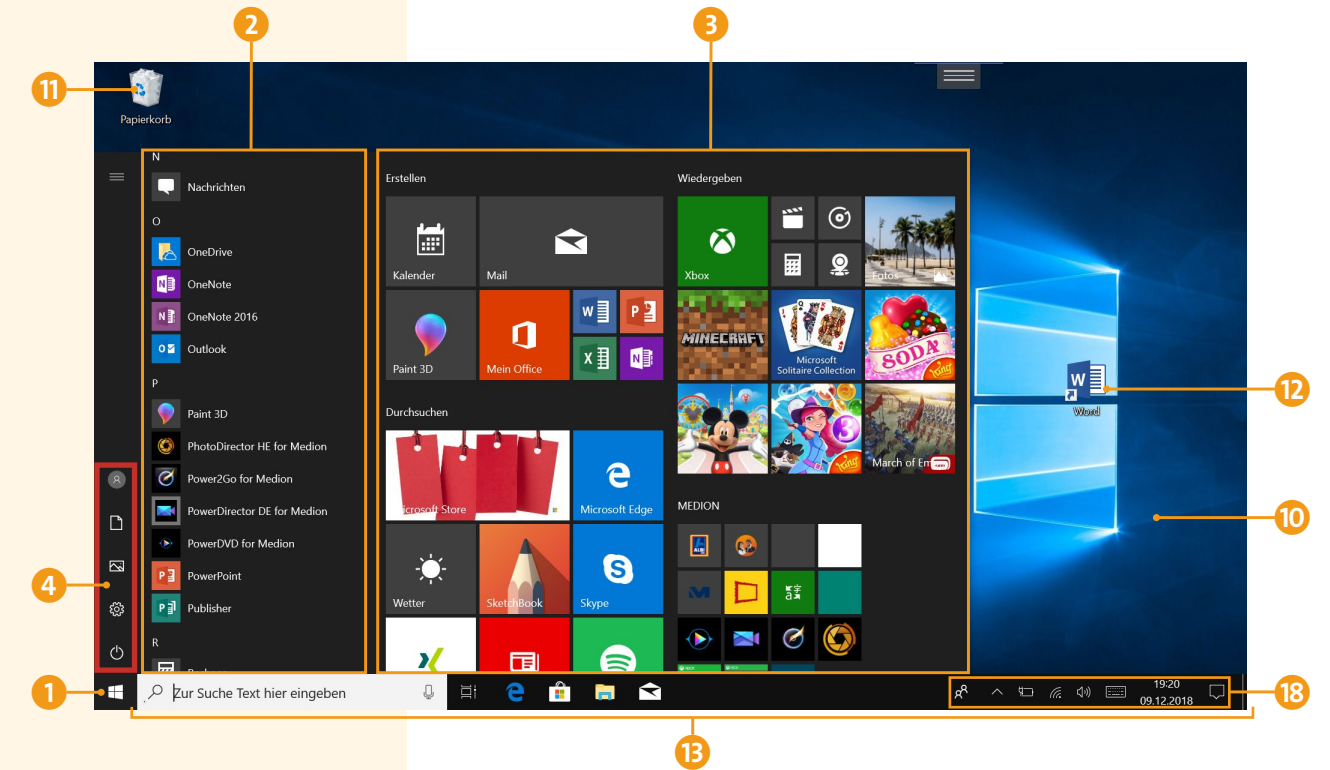

1 *Startmenü* – hier finden Sie zum einen eine Liste aller installierten Apps 2 sowie rechts den großen Kachelbereich mit von Windows vorgegebenen oder

von Ihnen selbst angelegten Schaltflächen zum Öffnen bevorzugter Programme bzw. Apps 3.

- 4 In der Schnellstartleiste links können Sie zudem direkt zu Ihrem *Benutzerkonto* 5, den *Einstellungen* Ihres Windows-Systems 6 oder zu Ihren Dokumenten 7 bzw. Fotos 8 zu springen. Der Computer wird hier außerdem ausgeschaltet oder neu gestartet 9.
- **10** Der *Desktop* (auf Deutsch »Schreibtisch«) ist der Hintergrund von Windows 10 und eine Ablagemöglichkeit für Dateien, auch der *Papierkorb* **II** ist hier untergebracht. Zudem können hier auch Programmverknüpfungen zum Schnellstart abgelegt werden **D**.
- m Die *Taskleiste* unterteilt sich in zwei Teile. Links finden Sie die Schaltfläche zum Aufruf des Startmenüs 1, das Eingabefeld für die intelligente Suchfunktion Cortana<sup>n</sup>, die Schaltfläche zur Anzeige aller aktiven Anwendungen sowie des Dateiverlaufs, die sog. *Task***ansicht D**, Icons zum Schnellstart von Apps (wie hier *Mail*) **16** sowie die Symbole ggf. gerade geöffneter und daher aktiver Apps und Programme  $\blacksquare$ .

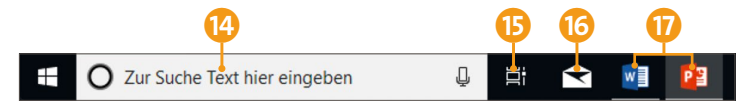

**R** Auf der rechten Seite der Taskleiste finden Sie den sog. *Infobereich*. Hier greifen Sie auf Ihre wichtigsten Kontakte <sup>1</sup>2 zu, öffnen die ausgeblendeten Symbole  $\Omega$  (u. a. extern angeschlossene Festplatten), haben Zugriff auf die Cloud *OneDrive* **1**, sehen, ob Sie mit dem Internet verbunden sind  $\Omega$ , können die Lautstärke regulieren 23, öffnen über Datum und Uhrzeit **24** einen kleinen Kalender sowie – über das Symbol für *Benachrichtigungen* 25 – das sog. *Info-Center* von Windows 10.

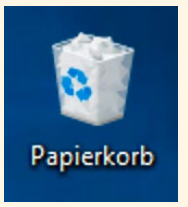

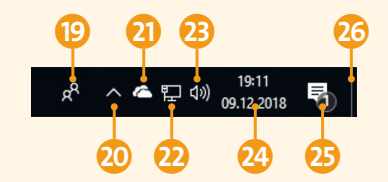

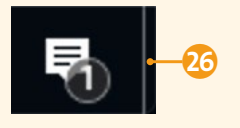

Mit der kaum sichtbaren Schaltfläche ganz rechts außen räumen Sie den Blick auf den Desktop frei, alle Programmfenster werden auf einen Schlag minimiert.

Auf einem Tablet und im sog. *Tabletmodus* sind die Bedienelemente etwas reduziert, um am Touchscreen eine vereinfachte Bedienung zu ermöglichen. Daher nimmt standardmäßig das Startmenü zunächst fast den ganzen Bildschirm ein.

- **1** Startmenü-Schaltfläche
- 2 Neu starten, Herunterfahren, Energie sparen
- 3 Windows-Einstellungen
- 4 in den Ordner **Bilder** des Explorers wechseln
- 5 den Ordner **Dokumente** im Explorer aufrufen
- 6 Benutzerkonto
- 7 die alphabetische Sortierung aller Apps (statt der Ansicht einiger Apps als Kacheln) aufrufen

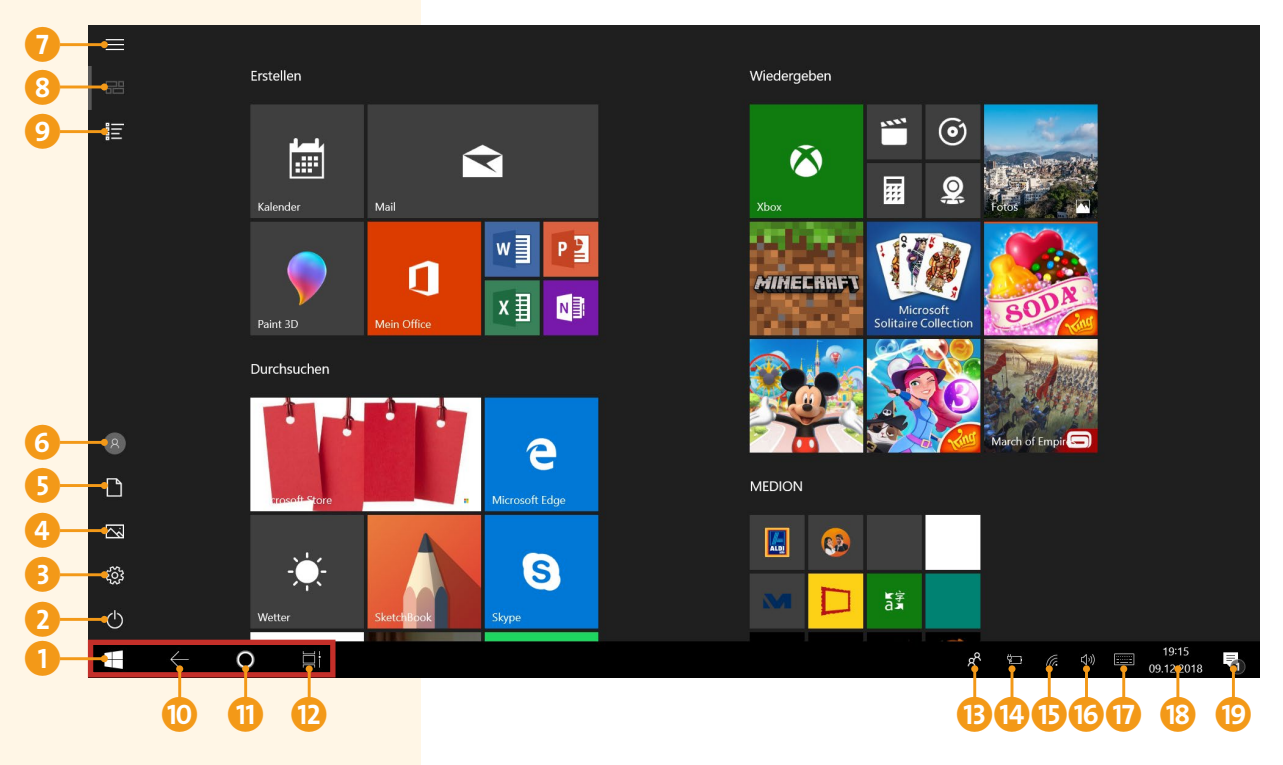

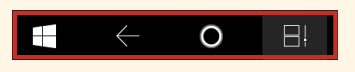

- 8 zur Kachelansicht zurückkehren
- 9 die Beschriftung der Symbole in der Schnellstartleiste einblenden
- j Zurück-Pfeil (zum zuvor angezeigten Bildschirm wechseln)
- **fil** Cortana
- **D** Anzeige aller aktiven Anwendungen und des Dateiverlaufs (zum bequemen Wechsel zwischen geöffneten Apps)

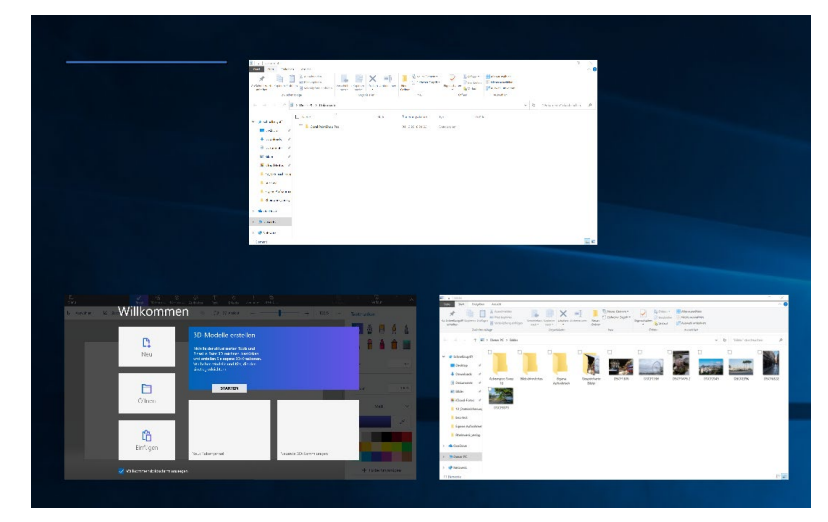

- **B** bevorzugte Kontakte
- n Ladezustand des Akkus
- **B** Signalstärke der mobilen Internetverbindung
- **13** Lautstärke regulieren
- **Q** Bildschirmtastatur einblenden
- <sup>8</sup> Datum und Uhrzeit
- Benachrichtigungen und Info-Center aufrufen

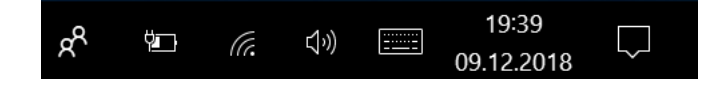

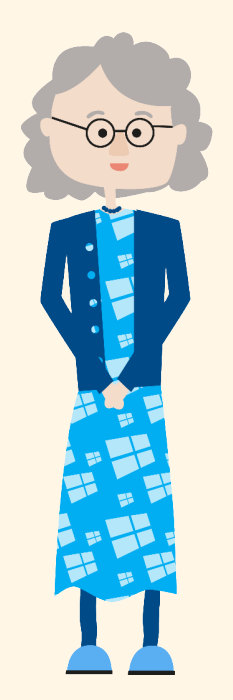

<span id="page-15-0"></span>Auf das Symbol für *Benachrichtigungen* in der Taskleiste klicken

> **Schaltfläche Tabletmodus** im Info-Center auf **Aus** stellen

### **Desktop-Funktionalität am Tablet**

Ihnen ist der Tabletmodus zu umständlich und ungewohnt? Sie können bei fast jedem Tablet-Computer einfach die normale Desktop-Ansicht einschalten, dann sieht Windows 10 auf Ihrem tragbaren Touchscreen-Computer ganz wie auf dem Desktop-PC aus. Klicken Sie dazu auf das Symbol für die Benachrichtigungen im Infobereich der Taskleiste 1 und anschließend auf die Schaltfläche **Tabletmodus** 2, um diesen abzuschalten. Genau so schalten Sie die spezielle Ansicht für das Tablet übrigens auch wieder ein.

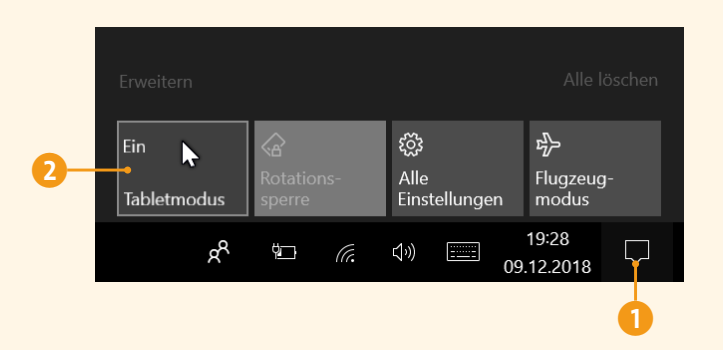

# **Klicken, Drücken und Blättern mit Maus, Touchpad und Touchscreen**

Hier kommt die Maus – oder der Touchscreen bzw. das Touchpad. Neben der Tastatur ist es natürlich notwendig, mit weiteren Eingabemöglichkeiten zu arbeiten. Und gerade in den Office-Programmen werden Sie auswählen, markieren und verschieben wie die Weltmeister. Damit das einwandfrei klappt, zeigen wir hier nochmals kurz, wie es funktioniert. In diesem Abschnitt dreht sich alles um das Klicken und Drücken, im folgenden Abschnitt geht es dann darum, wie man am besten markiert und Elemente auf dem Bildschirm auswählt.

Starten wir mit der Computermaus. Diese ist Ihr verlängerter Arm in den Computer. Hiermit steuern Sie beispielsweise den Mauszeiger, in Word die Einfügemarke, den sog. *Cursor*, verschieben und markieren Objekte.

Eine normale Maus hat in der Regel mindestens zwei Tasten, eine rechte 1 und eine linke 2, sowie ein Scrollrad 3. Das Scrollrad ist zum komfortablen Blättern in langen Dokumenten oder auf Internetseiten gedacht und funktioniert, indem Sie das Rädchen nach vorne oder hinten bewegen.

Der linke Mausklick mit dem Zeigefinger ist für alles zuständig, was man anklickt, auswählt oder startet. Egal, ob Startmenü, eine Textmarkierung oder eine Schaltfläche, mit dem linken Mausklick fordert man immer eine Aktion. Diese wird je nach Situation mit einem einfachen oder doppelten Mausklick ausgeführt. Der doppelte Mausklick wird durch zweimaliges kurz aufeinanderfolgendes Drücken der linken Maustaste erzeugt.

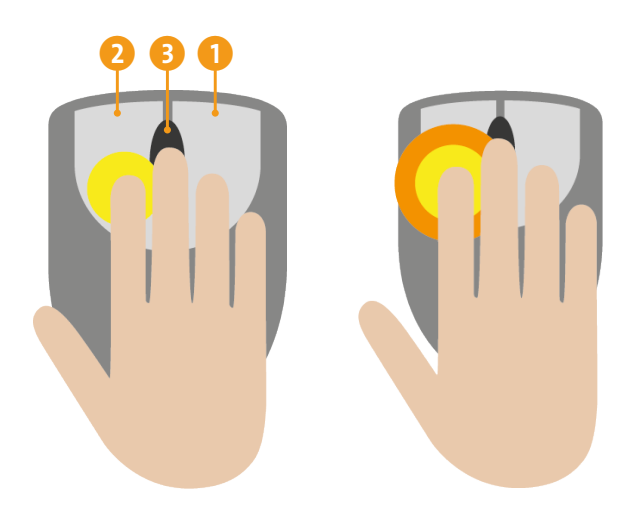

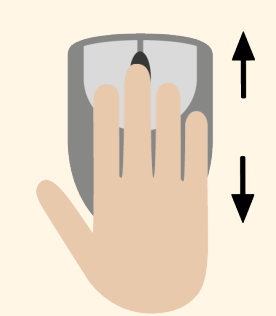

Durch Drehen des Scrollrades blättern Sie auf Seiten nach oben und unten.

### **MERKE**

Sie können eine Maus mit der rechten oder linken Hand bedienen, ganz wie es Ihnen angenehm ist. Aufgepasst aber bei ergonomischen Mäusen, hier müssen Sie beim Kauf tatsächlich darauf achten, eine spezielle Maus entweder für Rechtshänder oder aber für Linkshänder zu kaufen.

### **MERKE**

Es gibt leider keine feste Regel, wann ein einfacher oder doppelter Mausklick erforderlich ist. Daher weisen wir im Buch immer darauf hin.

### **Doppelklickgeschwindigkeit einstellen**

Ihr Computer erkennt Ihren Doppelklick nicht? Es kann sein, dass Windows 10 hier eine andere Geschwindigkeit voraussetzt. Sollten Sie hier Schwierigkeiten haben, rufen Sie über das Startmenü die Einstellungen auf und dann **Personalisierung** ► Designs ► Mauszeiger.

Im daraufhin geöffneten Dialogfenster **Eigenschaften von Maus** können Sie unter dem Register **Tasten** die Doppelklickgeschwindigkeit per Schieberegler 1 nach Wunsch einstellen und am gelben Ordner 2 rechts daneben direkt ausprobieren. Bestätigen Sie dann mit **OK**3, und schließen Sie das geöffnete Fenster der Einstellungen mit einem Klick auf das Schließkreuz oben rechts.

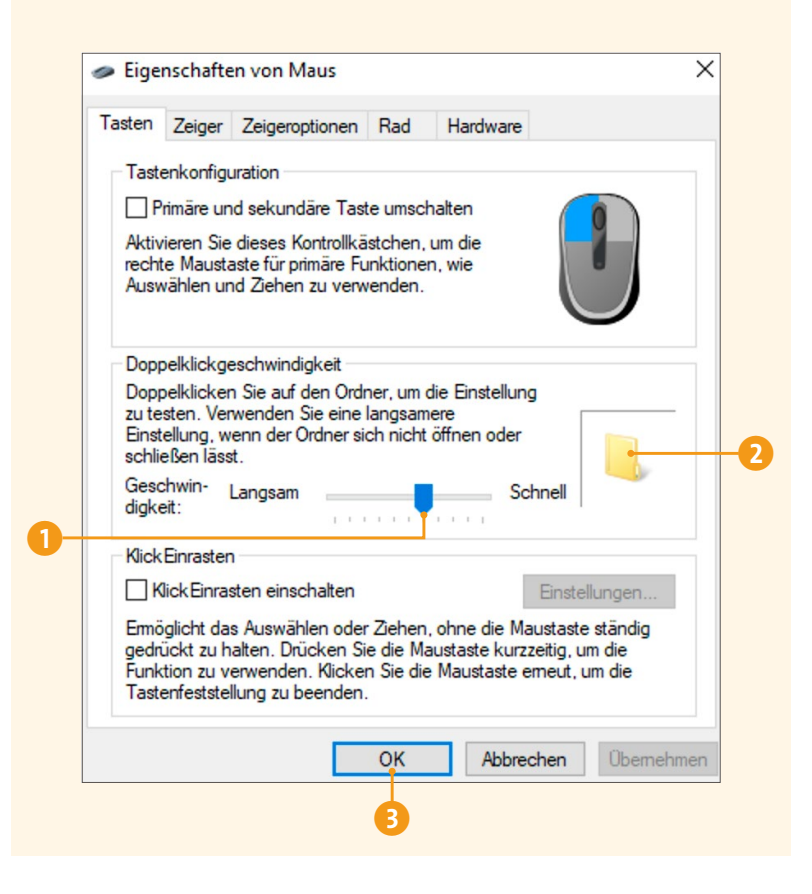

Der rechte Mausklick kommt nicht ganz so häufig zum Einsatz, ist aber dennoch wichtig. Meist öffnet man damit Funktionen, die auf den ersten Blick nicht eingeblendet werden, beispielsweise ein zusätzliches Menüfenster, auch *Kontextmenü* genannt. Einen doppelten rechten Mausklick gibt es übrigens nicht.

Jedes Notebook hat unter der Tastatur eine kleine Fläche, die auf Berührung reagiert. Das sog. *Touchpad* ersetzt die Computermaus und bietet deren Komfort auf kleiner Fläche. Den Mauszeiger bewegen Sie hier, indem Sie auf dieser Fläche mit dem Zeigefinger mit leichtem Druck hinund herfahren.

### **Tipp: Volle Fläche nutzen**

Sollte das Touchpad »zu Ende« sein, Sie aber mit dem Mauszeiger noch lange nicht am Ziel, dann nehmen Sie den Finger hoch und setzen einfach an anderer Stelle am Touchpad neu an.

Zu Recht fragen Sie sich nun, wo hier die Maustasten versteckt sind. Nun, diese sind tatsächlich »versteckt« und befinden sich im unteren Viertel des Touchpads.

Dieses ist in der Mitte unterteilt, und mit dem Daumen führen Sie auf der linken [Seite](#page-0-0) 1 den Linksklick (entspricht dem linken Mausklick) und auf der rechten [Seite](#page-2-0) 2 entsprechend den Rechtsklick (den rechten Mausklick) durch. Natürlich gibt es auch hier die Möglichkeit, auf der linken Seite einen Doppelklick auszuführen 3.

#### **MERKE**

Der rechte Mausklick (auch *Rechtsklick* genannt) eröffnet zusätzliche Funktionen in Programmen.

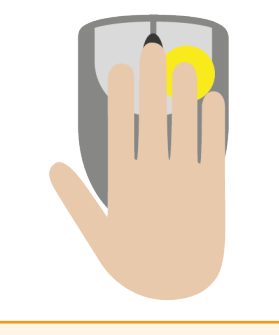

### **MERKE**

Durch Bewegen des Zeigefingers auf dem Touchpad steuern Sie den Mauszeiger auf dem Bildschirm.

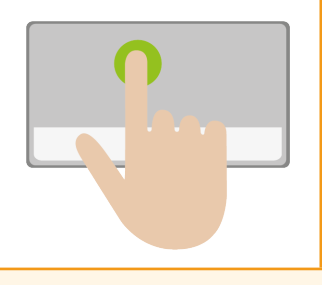

<span id="page-19-0"></span>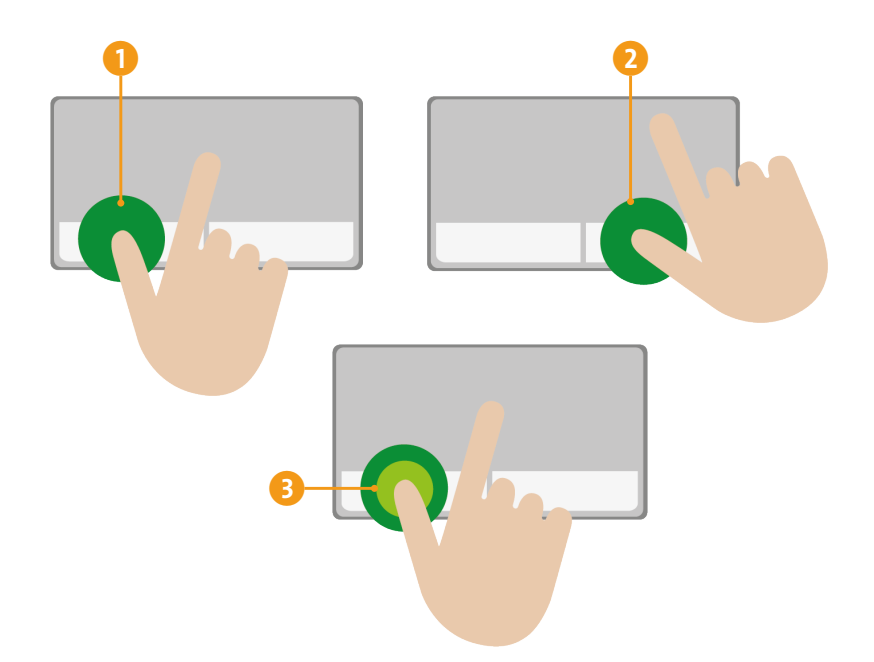

Ein Tablet-PC hat erst einmal keine Tastatur oder Maus, hier passiert alles auf dem Bildschirm selbst. Haben Sie vielleicht ein Smartphone, dann dürfte Ihnen die Bedienung bereits geläufig sein. Ansonsten ist die grundlegende Steuerung am Tablet eigentlich deutlich logischer als mit der Maus. Sie tippen Elemente direkt mit dem Finger an, um sie auszuwählen. Doppelt angetippt, wird eine Aktion ausgeführt (das entspricht dem doppelten Mausklick) 1. Länger angetippt, erhält man für ein Objekt erweiterte Möglichkeiten (das entspricht dem rechten Mausklick) 2.

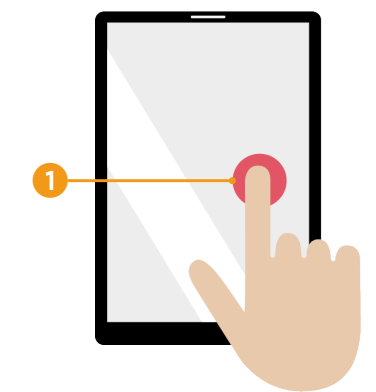

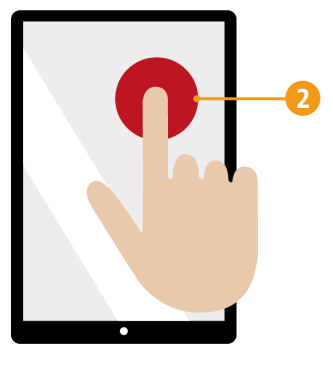

### **MERKE**

Beim Tablet-PC wird auf den Touchscreen selbst getippt.

Bitte haben Sie Verständnis, dass wir in den Anleitungen vom *Mausklick* (als der gängigen Bedienungsweise) sprechen. Aber so wissen Sie, was am Tablet alternativ zu tun ist.

Wir empfehlen übrigens, dass Sie sich als Tablet-Besitzer für zu Hause noch eine externe Tastatur und Maus zulegen. Ein Brief in Word schreibt sich auf der Bildschirmtastatur nicht sonderlich komfortabel. Die entsprechenden Tastaturen werden per sog. *Bluetooth* drahtlos verbunden; es gibt hier unzählige Anbieter am Markt.

Wenn Sie am Computer mit Maus, Touchpad oder Tablet etwa eine Liste durchblättern möchten, sollten Sie auf Folgendes achten: Positionieren Sie den Mauszeiger auf dem Bildschirm. Drehen Sie das Scrollrad Ihrer Maus in Ihre Richtung, blättern Sie damit nach unten. Drehen Sie das Scrollrad zurück, weg von Ihnen, blättern Sie wieder nach oben. Am Touchpad des Notebooks geht das Scrollen in beide Richtungen elegant mit Zeige- und Mittelfinger gleichzeitig. Streichen Sie mit diesen Fingern zu sich, um nach unten zu blättern, und von sich weg, um nach oben zu blättern. Am Touchscreen setzen Sie den Zeigefinger in die Liste und fahren auf dem Bildschirm nach oben oder unten.

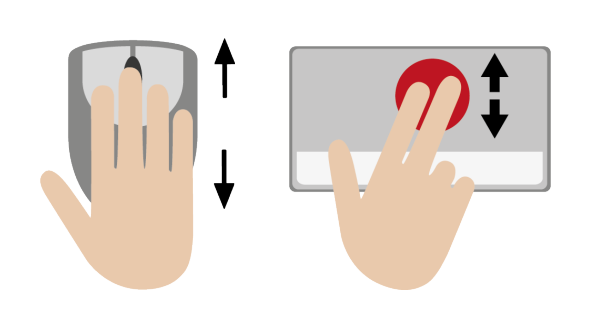

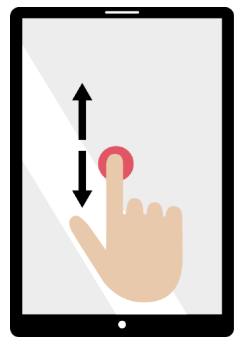

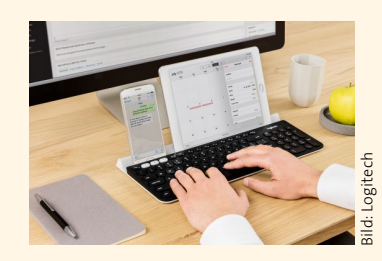

Für Smartphone und Tablet gibt es spezielle Bluetooth-Tastaturen.

<span id="page-21-0"></span>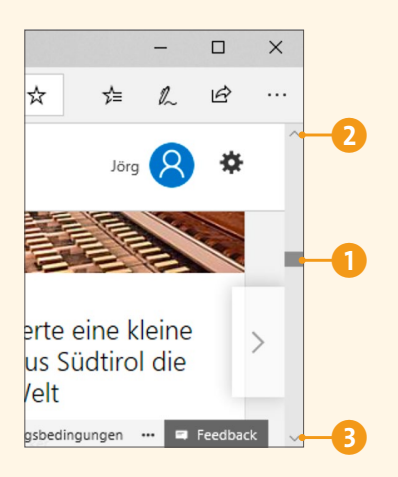

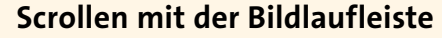

Viele Auswahlfelder (auch *Dialog* genannt) und Programmfenster verfügen über einen sog. *Scrollbalken* – zu Deutsch: eine Bildlaufleiste, die beim Zeigen mit der Maus am Bildschirm- bzw. Fensterrand (seitlich oder auch unten) eingeblendet wird. Entweder klicken Sie mit der Maus auf die schraffierte Fläche 1 und fahren bei gedrückter Maustaste mit der Maus nach oben oder unten, oder Sie klicken auf die Pfeile ganz oben 2 bzw. unten 3. Hier ist alles ganz logisch – ein linker Mausklick auf den nach oben zeigenden Pfeil führt auch nach oben, derjenige auf den unteren Pfeil entsprechend nach unten.

# **Markieren und auswählen**

Nicht nur für die Handhabung der Office-Programme, auch für die Bedienung des Computers ist es wichtig, zu wissen, wie man Elemente markiert und auswählt. Wie wählt man im Explorer von Windows mehrere Dateien aus? Wie gelingt das Markieren eines Satzes in Word? Wie bekommt man nur ein Wort ausgewählt? Wir zeigen Ihnen hier die gängigsten und wichtigsten Möglichkeiten, sowohl für Tastatur und Maus bzw. Touchpad als auch für die Bedienung eines Tablet-PCs mit Touchscreen.

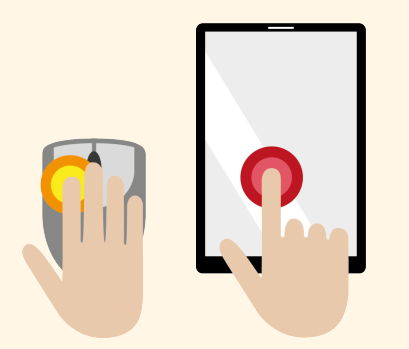

In einem Schreibprogramm wie Microsoft Word gilt es häufig, Textstellen auszuwählen, also zu markieren. Dafür gibt es unterschiedliche Vorgehensweisen. Die folgenden Tipps funktionieren in jedem Office-Programm gleichermaßen, also auch in Excel, PowerPoint und Outlook.

**• Markieren eines einzelnen Wortes:** Ein einzelnes Word markieren Sie, indem Sie mit dem Mauszeiger auf

das Wort fahren und doppelklicken. Am Touchpad tippen Sie zweimal hintereinander auf die linke Taste (siehe [Seite 20\)](#page-19-0). Auf dem Touchscreen eines Tablet-PCs tippen Sie einfach zweimal schnell hintereinander auf das Wort, und schon ist es markiert  $\bigcap$  und kann beispielsweise in der Schriftart oder -größe geändert werden.

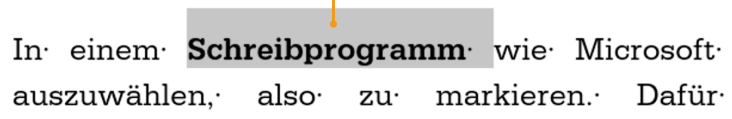

 $\overline{\mathbf{0}}$ 

**• Markieren eines Absatzes:** Einen vollständigen Absatz markieren Sie mit einem linken Dreifachklick in eine beliebige Stelle jenes Textabsatzes, den Sie auswählen möchten. Auch hier erkennen Sie anhand der farblichen Unterlegung, dass der Vorgang erfolgreich war. Beim Touchpad setzen Sie den Cursor durch Betätigen der linken Taste mit dem Daumen an den Absatzbeginn, halten den Daumen gedrückt und fahren dann mit dem Zeigefinger auf dem Touchpad bis zum Ende des Absatzes. Auch am Tablet funktioniert das Markieren eines Absatzes – einfach dreimal auf eine beliebige Stelle im Absatz tippen, und schon ist er markiert.

In einem Schreibprogramm wie Microsoft Word gilt es häufig, Text auszuwählen, also zu markieren. Dafür gibt es unterschiedliche Vorgehensweisen. Diese zeigen wir Ihnen hier auf - sehen Sie diese Liste als Nachschlagewerk und greifen Sie darauf zurück, wenn Sie Hilfe benötigen. Diese Tipps funktionieren in jedem Office-Programm identisch. Also auch in Excel, Powerpoint oder Outlook.

**· Markieren einer Zeile:** Unabhängig davon, wo sich die betreffende Zeile im Text befindet, kann diese auch mit einem kleinen Trick ohne großen Aufwand markiert werden. Klicken Sie hierzu einfach einmal in den

### **WAS TUN?**

Ein Dreifachklick mit der Maus oder am Touchpad funktioniert wie ein Doppelklick mit der linken Taste, nur klicken Sie noch einmal mehr in schneller Folge.

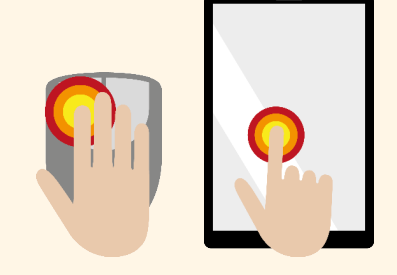

 $\boldsymbol{Q}$ 

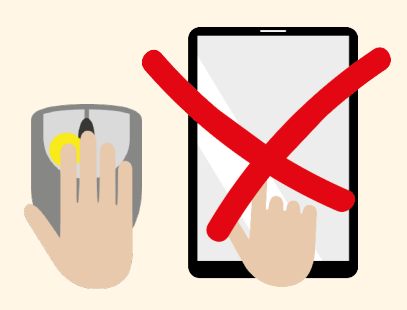

### **WAS TUN?**

Die Markierung hat nicht geklappt? Einfach in einen beliebigen weißen Bereich Ihres Dokuments klicken und noch einmal von vorne beginnen.

leeren Bereich vor die Zeile 2 – schon ist sie markiert. Beim Touchpad verfahren Sie wie eben für den Absatz beschrieben. Das Markieren einer Zeile auf dem Touchdisplay ist leider etwas umständlicher. Wie dies funktioniert, beschreiben wir gleich noch.

In einem Schreibprogramm wie Microsoft Word gilt es häufig, Text auszuwählen, also zu markieren. Dafür gibt es unterschiedliche Vorgehensweisen. Diese zeigen wir Ihnen hier auf - sehen Sie diese Liste als Nachschlagewerk und greifen Sie darauf zurück, wenn Sie Hilfe benötigen. Diese Tipps funktionieren in jedem Office-Programm identisch. Also auch in Excel, Powerpoint oder Outlook.  $\P$ 

\* **Beliebige Stellen im Text markieren:** Fahren Sie mit dem Mauszeiger an den Beginn der Textstelle 3, die Sie markieren wollen, drücken Sie dann die linke Maustaste, und ziehen Sie bis zum Ende der gewünschten Stelle 4. Lassen Sie dann die Maustaste los. Sie können mit dieser Methode einzelne Buchstaben, Satz- oder Wortteile markieren. Mit dem Touchpad funktioniert es ganz ähnlich – klicken Sie zu Beginn des Textabschnitts, halten Sie mit dem Daumen die linke Taste gedrückt, und fahren Sie mit dem Zeigefinger bis zum Ende. **e** 4

auszuwählen, also zu markieren. Dafür gibt es unterschiedliche Vorgehensweisen. Diese zeigen wir Ihnen hier auf – sehen Sie diese Liste als Nachschlagewerk und greifen Sie darauf zurück, wenn Sie Hilfe benötigen. Diese Tipps funktionieren in jedem Office-Programm identisch. Also auch in Excel, Powerpoint oder Outlook.

\* Auf einem Touchdisplay tippen Sie das erste Wort einen Tick länger an als üblich – es erscheinen dort zwei Kreise. Ziehen Sie den zweiten Kreis nun mit gedrücktem Finger an die gewünschte Endposition 5. Auf diese Weise markieren Sie auch eine ganze Zeile.

<span id="page-24-0"></span>In einem Schreibprogramm wie Microsoft Word gilt es häufig. Text auszuwählen, also zu markieren. Dafür gibt es unterschiedliche Vorgehensweis Diese zeigen wir Ihnen hier auf - sehen Sie diese Liste als Nachschlagewerk und greifen Sie darauf zurück, wenn Sie Hilfe benötigen. Diese Tipps funk hieren in jedem Office-Programm identisch. Also auch in Excel. Powerpoint oder Outlook.

# **Ein Programm starten und beenden**

e

Öffnen, schließen und beenden – hier erfahren Sie in aller Kürze, wie Sie am Computer mit Programmen generell umgehen und wie Sie diese souverän bedienen. Zum Ausprobieren verwenden wir hier die in Windows bereits integrierte App *WordPad*, bei der weder eine Anmeldung noch eine Installation notwendig sind. Denn wie Sie Office installieren, sollte es noch nicht auf Ihrem Computer vorhanden sein, erfahren Sie im folgenden Kapitel.

### **App oder Programm – worin besteht eigentlich der Unterschied?**

*App*, *Programm*, aber auch *Anwendung* oder *Software* – diese Begriffe werden meist kreuz und quer verwendet, bezeichnen aber im Grunde ein und dasselbe. Für Sie wichtig zu wissen ist, dass Sie eine klassische Windows-Anwendung, wie etwa *Microsoft Word*, nicht über den sog. *Microsoft Store* beziehen können, sondern auf Ihrem Computer installieren müssen, außer, der Computerhersteller hat diese (in Ausnahmefällen) dort schon selbst installiert und verkauft sie als Komplettangebot zusammen mit dem Windows-PC.

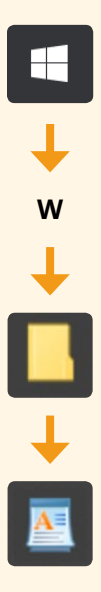

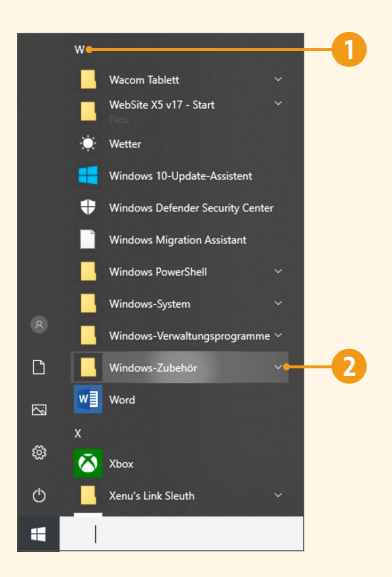

So starten und schließen Sie eine App wie WordPad:

**1.** Rufen Sie das Startmenü auf, am einfachsten durch Betätigen der Taste <a>[4]</a> auf Ihrer Tastatur oder durch einen Klick auf das Startmenü-Symbol  $\blacksquare$  links unten in der Taskleiste.

**2.** Jetzt positionieren Sie den Mauszeiger über jenem Bereich des Startmenüs, in dem die Apps alphabetisch sortiert sind. Scrollen Sie bis zum Buchstaben **W** 1, indem Sie das Scrollrad an Ihrer Maus betätigen oder indem Sie den nun eingeblendeten Scrollbalken (die Bildlaufleiste) nutzen. Als kleine Gemeinheit ist hier WordPad nicht direkt zu sehen, sondern hat sich im Ordner **Windows-Zubehör** versteckt.

**3.** Mit einem Klick auf die Ordnerbezeichnung oder den Pfeil daneben 2 wird der Ordner geöffnet, und es werden weitere Programme angezeigt, ganz zum Schluss auch die App **WordPad**, die Sie wie immer durch Scrollen erreichen.

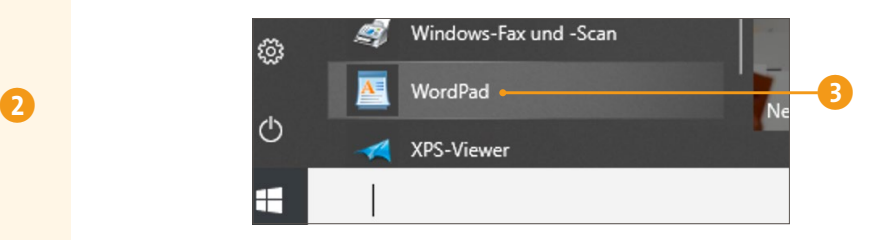

**4.** Klicken Sie **WordPad** <sup>3</sup> einmal mit der linken Maustaste an, Tablet-Anwender drücken etwas beherzter mit dem Finger darauf, und WordPad wird geöffnet.

### **Ein Programm starten und beenden**

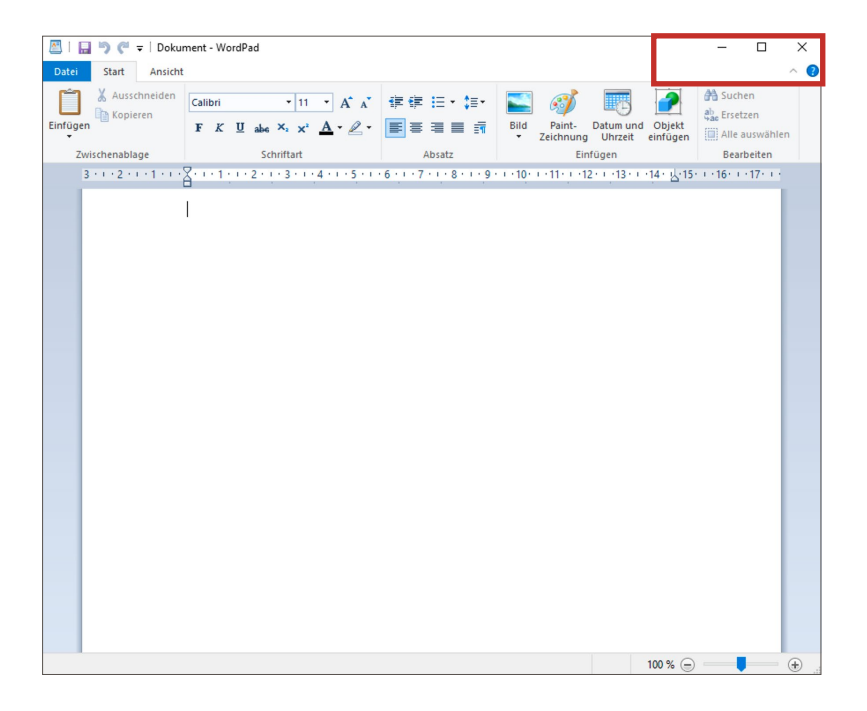

An dieser Stelle wollen wir das Programm einfach nur schnell wieder schließen bzw. beenden (wir hatten es ja zunächst einmal nur übungshalber geöffnet), denn zum Schreiben sind Sie später in Microsoft Word viel besser aufgehoben. Die Vorgehensweise ist überall gleich. Und es gibt sogar gleich zwei Wege, die zum Ziel führen:

Rechts oben in WordPad sehen Sie drei Symbole. Mit einem Klick auf das **X** 4 rechts außen wird WordPad sofort geschlossen, und der blaue Windows-Desktop erscheint.

So, jetzt bitte nochmals WordPad aus dem Startmenü starten, damit wir Methode 2 anwenden können. Dieses Mal klicken Sie links einmal in das **Datei**-Menü 5 und wählen mit einem weiteren Klick **Beenden** 6. Auch damit beenden Sie WordPad und nach dem gleichen Prinzip alle anderen Programme am Computer.

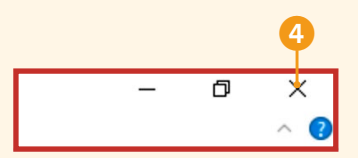

### **MERKE**

Ganz korrekt ausgedrückt: Ein Programm wird *beendet*, ein Programmfenster wird *geschlossen*. Wenn nur ein Programmfenster mit einem Dokument geöffnet ist, führt das Schließen dieses Fensters automatisch auch zum Beenden des Programms.

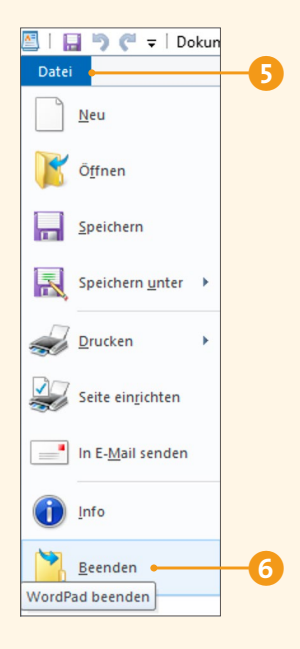

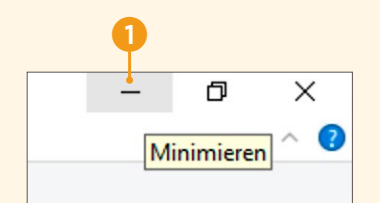

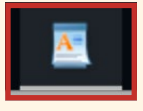

# <span id="page-27-0"></span>**Fenstertechnik – verkleinern, vergrößern und verschieben**

Jedes Programmfenster besitzt die gleichen Bedienelemente, um es, wie eben, zu öffnen und zu schließen, aber auch, um es zu vergrößern, zu verkleinern, zu *minimieren* oder individuell in der Größe anzupassen. Dieses Wissen ist im täglichen Arbeiten mit Windows und den Office-Programmen einfach erforderlich. Daher trainieren wir das kurz.

**1.** Starten Sie die WordPad-App über das Startmenü – wie das funktioniert, wissen Sie ja bereits.

**2.** Rechts oben im Programmfenster sehen Sie drei Symbole. Klicken Sie mit der linken Maustaste auf das Symbol mit dem Strich 1 – und schon verschwindet WordPad vom Bildschirm (bzw., genauer gesagt, vom Desktop). Das Symbol steht für die Funktion **Minimieren**. Das Programm ist allerdings nicht komplett verschwunden bzw. beendet worden, sondern wird nur vorübergehend in der Taskleiste »geparkt« 2. Der blaue Strich unter dem Symbol zeigt an, dass das Programm im Hintergrund geöffnet ist.

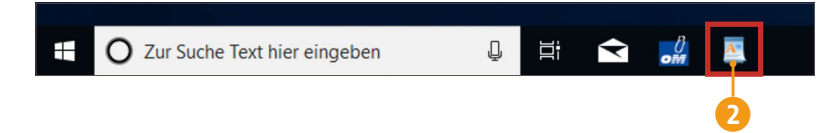

**3.** Klicken Sie jetzt auf das WordPad-Symbol in der Taskleiste, wird das Programm wieder vergrößert am Bildschirm dargestellt.

**4.** Das nächste Symbol in der kleinen Leiste rechts oben erfüllt gleich zwei Aufgaben auf einmal. Nimmt Ihr Programmfenster den gesamten Bildschirm ein, dann sehen Sie das Symbol für die sog. **Verkleinern**-Funktion. Sollte das Symbol anders aussehen, lesen Sie bitte in Schritt 6 nach.

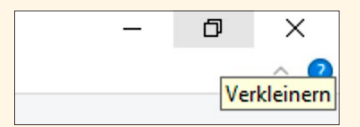

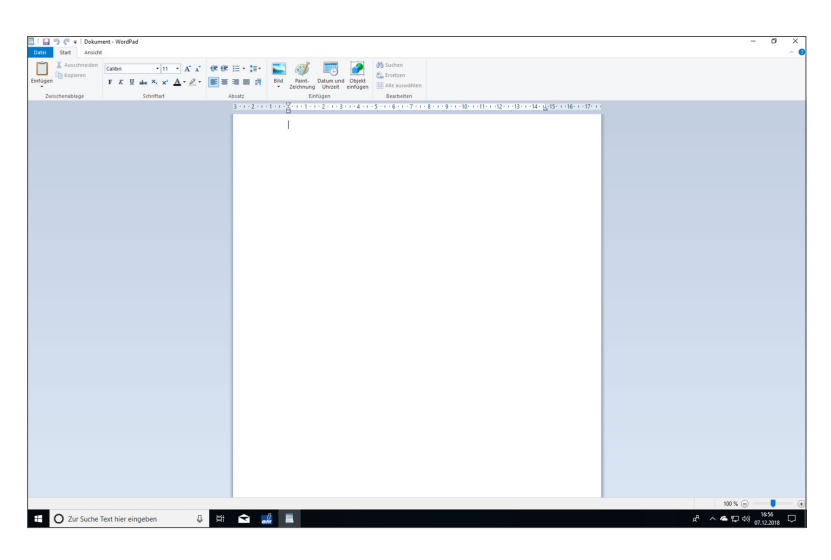

**5.** Fahren Sie mit dem Mauszeiger auf dieses Symbol, und klicken Sie mit der linken Maustaste darauf. WordPad ist nun auf Ihrem Bildschirm kleiner dargestellt und gibt den Blick auf den Windows-Desktop dahinter frei. Diesen Vorgang nennt man *Verkleinern des Programmfensters*.

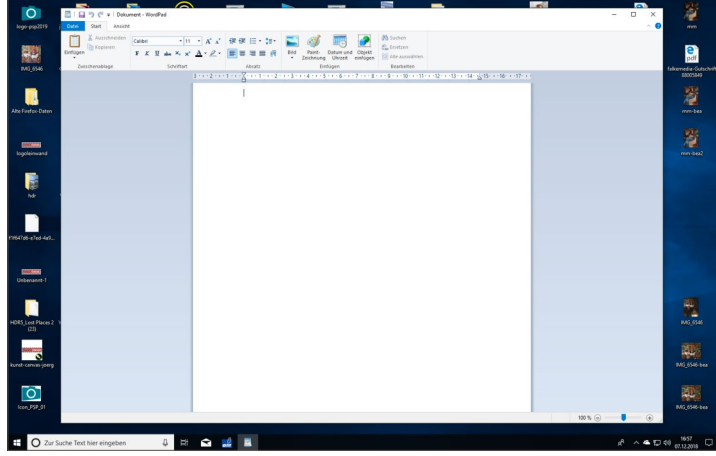

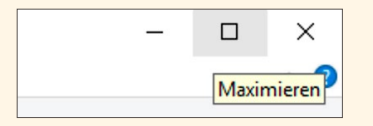

### **MERKE**

Den kleinen gelben Hinweis zu Programmfunktionen, den sog. *Tooltip*, gibt es überall in Windows. Fahren Sie einfach mit dem Mauszeiger auf eine Schaltfläche, und warten Sie einen kurzen Moment (ohne zu klicken) – dann wird der Tooltip eingeblendet.

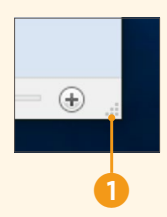

**6.** Werfen Sie einen erneuten Blick auf die rechte obere Ecke Ihres Programmfensters. Das Symbol in der Mitte hat seine Form geändert und ist nun als Quadrat  $\Box$  zu erkennen. Damit hat sich auch die Funktionalität geändert, denn nun bedeutet es **Maximieren**. Klicken Sie darauf, füllt das Programmfenster (wieder) die komplette Bildschirmfläche aus, mit Ausnahme der Taskleiste.

Sie können ein Fenster unter Windows 10 zusätzlich noch passgenau auf eine gewünschte Größe bringen. Das ist dann praktisch, wenn Sie beispielsweise zwei Programmfenster nebeneinander arrangieren möchten.

**1.** Starten Sie erneut das Programm WordPad aus dem Startmenü. Sorgen Sie dafür, dass das Programm nicht den gesamten Bildschirm einnimmt, indem Sie ggf. auf das **Verkleinern**-Symbol  $\boxed{\sigma}$  rechts oben klicken. Steht hier dieses Symbol  $\boxed{\Box}$ , sind Sie bereits startklar.

**2.** Bewegen Sie den Mauszeiger auf die kleine geriffelte Fläche 1 am unteren rechten Rand des Programmfensters von WordPad. Sie sehen, dass sich zusätzlich der Mauszeiger verändert  $\Omega$ . Er nimmt nun die Gestalt eines Doppelpfeils an.

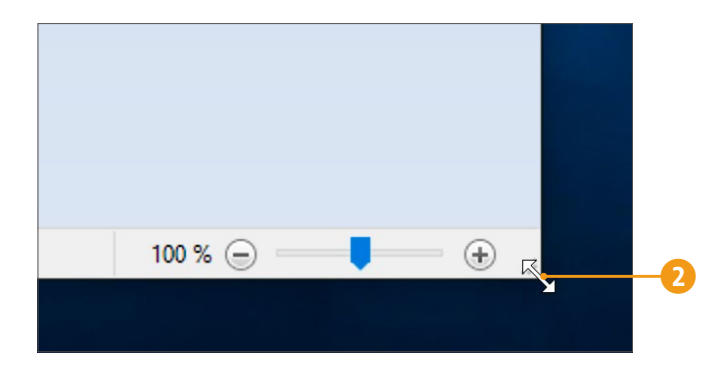